**Sun Ray Connector for Windows OS 2.** lgYffgj;i]XY **.RUHDQ**

February 2011

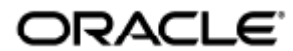

Sun Ray Connector for Windows OS 2.3 User's Guide - Korean

Copyright © 2011, Oracle and/or its affiliates. All rights reserved.

This software and related documentation are provided under a license agreement containing restrictions on use and disclosure and are protected by intellectual property laws. Except as expressly permitted in your license agreement or allowed by law, you may not use, copy, reproduce, translate, broadcast, modify, license, transmit, distribute, exhibit, perform, publish, or display any part, in any form, or by any means. Reverse engineering, disassembly, or decompilation of this software, unless required by law for interoperability, is prohibited.

The information contained herein is subject to change without notice and is not warranted to be error-free. If you find any errors, please report them to us in writing.

If this software or related documentation is delivered to the U.S. Government or anyone licensing it on behalf of the U.S. Government, the following notice is applicable:

U.S. GOVERNMENT RIGHTS Programs, software, databases, and related documentation and technical data delivered to U.S. Government customers are "commercial computer software" or "commercial technical data" pursuant to the applicable Federal Acquisition Regulation and agency-specific supplemental regulations. As such, the use, duplication, disclosure, modification, and adaptation shall be subject to the restrictions and license terms set forth in the applicable Government contract, and, to the extent applicable by the terms of the Government contract, the additional rights set forth in FAR 52.227-19, Commercial Computer Software License (December 2007). Oracle USA, Inc., 500 Oracle Parkway, Redwood City, CA 94065.

This software is developed for general use in a variety of information management applications. It is not developed or intended for use in any inherently dangerous applications, including applications which may create a risk of personal injury. If you use this software in dangerous applications, then you shall be responsible to take all appropriate fail-safe, backup, redundancy, and other measures to ensure the safe use of this software. Oracle Corporation and its affiliates disclaim any liability for any damages caused by use of this software in dangerous applications.

Oracle is a registered trademark of Oracle Corporation and/or its affiliates. Other names may be trademarks of their respective owners.

This software and documentation may provide access to or information on content, products, and services from third parties. Oracle Corporation and its affiliates are not responsible for and expressly disclaim all warranties of any kind with respect to third-party content, products, and services. Oracle Corporation and its affiliates will not be responsible for any loss, costs, or damages incurred due to your access to or use of third-party content, products, or services.

# Sun Ray Connector for Windows OS 2.3 사용자 설명서

#### 목차

#### 목차

- [목차](#page-2-0)
- [모듈](#page-2-1)
- [사용\(모든 항목\)](#page-3-0)
	- [Windows 세션 시작 방법](#page-3-1)
		- $\bullet$  [예](#page-4-0)
	- [JDS\(Java Desktop System\) 내에서 Windows 세션을 시작하는 방법](#page-4-1)
	- [Windows 세션을 잠그는 방법](#page-5-0)
	- uttsc [매뉴얼 페이지에 대한 액세스 설정 방법](#page-5-1)
	- [SRWC 명령에 대한 액세스 설정 방법](#page-5-2)
	- [데스크탑 바로 가기를 설정하여 Windows 세션을 시작하는 방법](#page-6-0)
	- [로컬 드라이브 매핑](#page-6-1)

#### [용어집](#page-7-0)

- $\bullet$  [A](#page-7-1)  $\bullet$  [B](#page-7-2)
- $\bullet$  [C](#page-8-0)
- [D](#page-8-1)
- [E](#page-8-2)
- [F](#page-8-3)
- 
- [G](#page-9-0) [H](#page-9-1)
- [I](#page-9-2)
- [K](#page-9-3)
- [L](#page-10-0)
- [M](#page-10-1)
- [N](#page-10-2)
- [O](#page-11-0)
- [P](#page-11-1)
- [R](#page-11-2)
- [S](#page-12-0) [T](#page-12-1)
- 
- $\bullet$  [U](#page-13-0)  $\bullet$  [V](#page-13-1)
- $\bullet$  [W](#page-13-2)
- $\bullet$  [X](#page-13-3)
- $\bullet$  [Y](#page-14-0)

# <span id="page-2-1"></span>모듈

#### <span id="page-2-0"></span>목차

- Windows 세션 시작 방법
	- $\bullet$  예
- JDS(Java Desktop System) 내에서 Windows 세션을 시작하는 방법
- Windows 세션을 잠그는 방법
- uttsc 매뉴얼 페이지에 대한 액세스 설정 방법
- SRWC 명령에 대한 액세스 설정 방법
- 데스크탑 바로 가기를 설정하여 Windows 세션을 시작하는 방법
- 로컬 드라이브 매핑
- **•** Troubleshooting Windows Session Connection
	- **•** Problem: Unexpected Time Zone Value
		- **•** Connection Error Messages

# <span id="page-3-0"></span>사용(모든 항목)

#### <span id="page-3-1"></span>Windows 세션 시작 방법

Sun Ray Windows Connector 소프트웨어를 설치한 후에는 Windows 서버의 Sun Ray 클라이언트에서 Windows 세션을 시작할 수 있습니다.

- 1. Sun Ray 클라이언트에 로그인합니다.
- 2. Windows 서버에서 Windows 세션을 시작합니다.

% /opt/SUNWuttsc/bin/uttsc <options> <hostname.domain>

Windows 서버가 Sun Ray 클라이언트와 같은 도메인에 있으면 도메인 이름을 지정하지 않아도 됩니다. 하지만 원하는 경우 <hostname.domain> 대신 전체 IP 주소를 지정할 수 있습니다.

Windows 서버의 이름 또는 주소를 제외하고 다른 옵션 없이 uttsc 명령을 실행하면 다음 그림에 표시된 대로 Sun Ray 클라이언트에 Windows 세션이 표시됩니다.

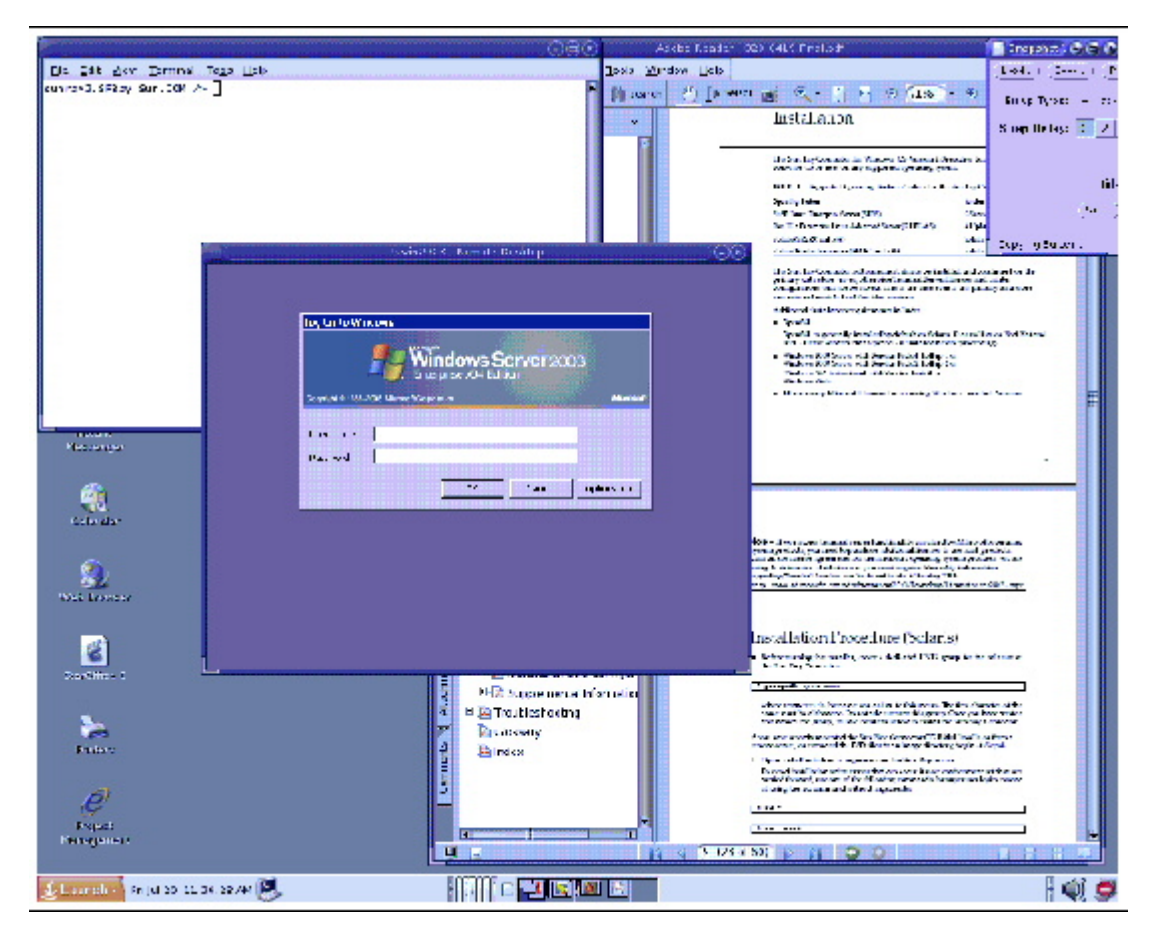

기본 화면 크기는 640 x 480 픽셀입니다.

세션을 전체 화면 모드로 표시하거나 다른 방법으로 수정하려면 uttsc(1) 매뉴얼 페이지를 참조하십시오.

uttsc 명령을 사용하여 여러 모니터에 세션을 표시하려면 Sun Ray DTU에서 XINERAMA[를](http://wikis.sun.com/display/SRSS4dot2/How+to+Enable+and+Disable+XINERAMA) 활성화해야 합니다.

<span id="page-4-0"></span>예

UNIX userid <user>로 로그인하고, 24비트 컬러를 활성화하고, 해상도를 1024x768로 설정하고, 음질을 높게 설정하고, Windows 서버 192.168.1.20에 연결합니다.

```
uttsc -u <user> -A 24 -g 1024x768 -r sound:high 192.168.1.20
```
Unix userid <user>로 로그인하고, 전체 화면을 활성화하고, 24비트 컬러를 활성화하고, RDP 풀다운 메뉴에 대한 액세스를 비활성화하고, 192.168.1.20의 Windows 서버에 연결합니다.

uttsc -u <user> -A 24 -m -b 192.168.1.20

Unix userid <user>로 로그인하고, 24비트 컬러를 활성화하고, 해상도를 1024x768로 설정하고, 음질을 높게 설정하고, 2 요소 인증을 활성화하고, 192.168.1.20의 Windows 서버에 연결합니다.

uttsc -u <user> -A 24 -g 1024x768 -r sound:high -r scard:on 192.168.1.20

Unix userid <user>로 로그인하고, 24비트 컬러를 활성화하고, 해상도를 1024x768로 설정하고, 음질을 높게 설정하고, 홈 디렉토리를 Windows H: 드라이브에 매핑하고, 192.168.1.20의 Windows 서버에 연결합니다.

uttsc -u <user> -A 24 -g  $1024x768$  -r sound:high -r disk:H=<path>  $192.168.1.20$ 

스마트 카드 인증을 활성화하여 전체 화면 세션을 활성화하고 Windows 서버 <windows\_server>에 연결합니다.

uttsc -r scard:on -m <windows\_server>

#### <span id="page-4-1"></span>JDS(Java Desktop System) 내에서 Windows 세션을 시작하는 방법

Solaris 운영 체제용 Sun JDS(Java Desktop System) 통합 패키지는 uttscwrap 라는 CLI를 제공하여 Solaris 10의 JDS 데스크탑과 Sun Ray Windows Connector의 통합을 개선합니다. JDS 통합 패키지는 Sun Ray Windows Connector 소프트웨어 이미지의 Supplemental 폴더에 포함되어 있습니다.

다양한 Windows 시스템에서 Windows 세션 또는 Windows 응용 프로그램을 시작하도록 데스크탑 또는 메뉴 실행 프로그램이 정의된 경우 uttscwrap 를 사용합니다.

uttscwrap}} ({{username/domain/password)을 위해 자격 증명을 입력할 수 있는 로그인 대화 상자를 제공합니다. 대화 상자를 통해 자격 증명을 저장해두고 나중에 호출할 수 있습니다. 다음 번 실행 시 대화 상자에 해당 자격 증명이 표시됩니다.

#### 주 A

uttscwrap 는 암호 기반 인증의 자격 증명 캐싱에만 적용되도록 설계되었습니다. 스마트 카드 인증에는 사용할 수 없습니다. 스마트 카드 인증에는 Sun Ray Windows Connector를 직접 사용합니다 (/opt/SUNWuttsc/bin/uttsc).

자격 증명은 각 Windows 서버 및 응용 프로그램 조합에 대해 별도로 저장됩니다. 이 규약을 사용하면 다음과 같이 여러 자격 증명을 저장할 수 있습니다.

- 동일한 서버에 있는 다양한 응용 프로그램 대상
- 각기 다른 서버에 있는 다양한 프로그램 대상
- 시작된 응용 프로그램이 없는 다양한 서버 세션 대상

서버 또는 응용 프로그램에 대해 새 자격 증명이 저장되면 이전에 저장된 자격 증명을 대체합니다.

단계

uttscwrap 를 통해 Sun Ray Windows Connector를 시작하려면, uttscwrap 명령줄에 uttsc 명령줄에서 사용하는 동일한 매개 변수를 지정합니다.

1. Sun Ray 클라이언트에 로그인합니다.

#### 2. Windows 시스템에서 Windows 세션을 시작합니다.

% /opt/SUNWuttscwrap/bin/uttscwrap <options> <hostname.domain> 

Windows 시스템이 Sun Ray 데스크탑과 같은 도메인에 있으면 도메인 이름을 지정하지 않아도 됩니다. 하지만 원하는 경우 <hostname.domain> 대신 전체 IP 주소를 지정할 수 있습니다.

#### <span id="page-5-0"></span>Windows 세션을 잠그는 방법

이 절차는 사용자 세션을 지정된 Sun Ray DTU 밖으로 이동할 때 Windows 세션을 잠그는 방법에 대해 설명합니다.

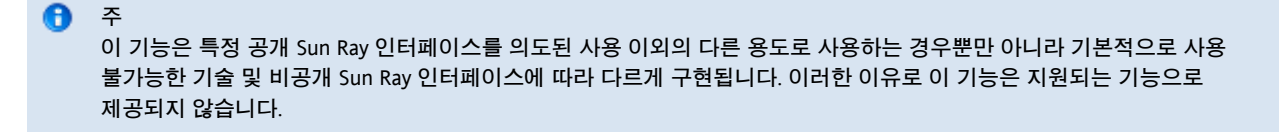

세션 잠금을 구현하는 데 사용되는 일반적인 방법은  $\rm xvkbd(utaction$  에 의해 호출됨)를 사용하여 lockscreen 키입력을 Windows 세션으로 보내는 것입니다.

다음과 같이 Xsession.d 또는 xinitrc.d 스크립트에서 utaction 을 호출할 수 있습니다.

```
#!/bin/sh
XVKBD=/usr/openwin/bin/xvkdb
/opt/SUNWut/bin/utaction -d "$XVKBD -text '\Ml'" &
```
xvkbd 는 기본적으로 사용 가능하지 않으므로 xvkbd 의 설치 위치를 올바르게 식별할 수 있도록 이 예에서 XVKBD 설정을 수정합니다.

주 θ 키입력 시퀀스 \M1 는 Windows 2003/XP 세션에 대해 Windows 잠금을 활성화합니다. 기타 Windows 버전에서는 다른 키입력 시퀀스로 대체해야 할 수 있습니다.

#### <span id="page-5-1"></span>**uttsc** 매뉴얼 페이지에 대한 액세스 설정 방법

man 명령에 사용자가 직접 액세스할 수 있도록 하려면 MANPATH 변수에 다음 항목을 추가합니다.

/opt/SUNWuttsc/man

[JDS\(Java Desktop System\) 통합 패키지\(](http://wikis.sun.com/pages/viewpage.action?pageId=217722806)Solaris 전용)를 설치한 경우에도 다음 항목을 추가해야 합니다.

/opt/SUNWuttscwrap/man

추가한 후 다음 명령을 입력하면 매뉴얼 페이지가 표시됩니다.

% man uttsc

#### <span id="page-5-2"></span>SRWC 명령에 대한 액세스 설정 방법

SRWC 명령에 사용자가 직접 액세스할 수 있도록 하려면 PATH 변수에 다음 항목을 추가합니다. 

```
/opt/SUNWuttsc/bin, /opt/SUNWuttsc/sbin, /opt/SUNWuttscwrap/bin
```
/opt/SUNWuttscwrap/bin 경로는 사용자가 [JDS 통합 패키지를](http://wikis.sun.com/pages/viewpage.action?pageId=217722822) 사용 중일 때만 필요합니다.

## <span id="page-6-0"></span>데스크탑 바로 가기를 설정하여 Windows 세션을 시작하는 방법

현재 Sun Ray Windows Connector에 대한 그래픽 사용자 인터페이스를 사용할 수 없습니다. 그러나 실행 프로그램을 설정하여 사용자에게 데스크탑 아이콘이나 메뉴 항목을 제공함으로써 Windows 세션에 연결할 수 있습니다.

실행 프로그램 설정에 대한 자세한 내용은 운영 체제의 데스크탑 설명서를 참조하십시오.

## <span id="page-6-1"></span>로컬 드라이브 매핑

모든 파일은 Sun Ray 환경에서 Windows 환경으로 마운트하고 매핑할 수 있습니다. 플래시 드라이브와 같이 Sun Ray 서버 USB 포트에 연결되는 이동식 매체 장치의 파일 시스템은 utstoraged 명령을 사용하여 Windows 환경에 매핑할 수 있으며, 이때 파일 시스템은 로컬로 마운트된 드라이브로 나타납니다.

주 ⊕ Windows 파일 이름에는 : \*? "<> | 문자를 포함할 수 없습니다. 리디렉션된 UNIX 폴더에 이러한 문자를 사용하는 파일 이름이 포함되지 않도록 하십시오.

사용자가 Windows 세션에서 Sun Ray DTU에 연결된 USB 장치에 액세스하도록 하려면 [About USB Device Redirection을](http://wikis.sun.com/display/SRWC2dot3/About+USB+Device+Redirection) 참조하십시오.

#### Troubleshooting Windows Session Connection

#### Problem: Unexpected Time Zone Value

uttsc only considers time zones listed in /usr/share/lib/zoneinfo/tab/zone\_sun.tab (for Solaris) and /usr/share/zoneinfo/zone.tab (for Linux), as valid zones that can be converted into the equivalent time zones in the Windows session. If the time zone is set to a value other than those defined in these files, then the time zone value in the Windows session can be unexpected.

#### Connection Error Messages

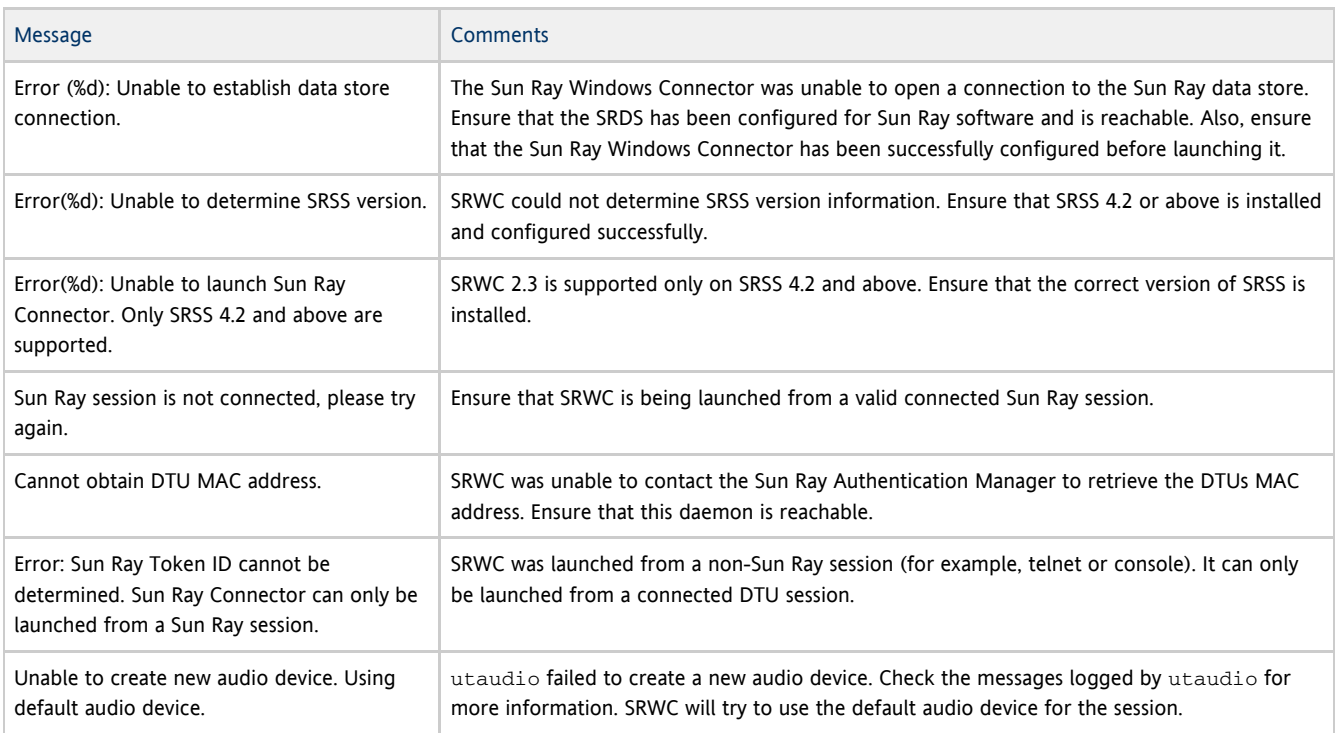

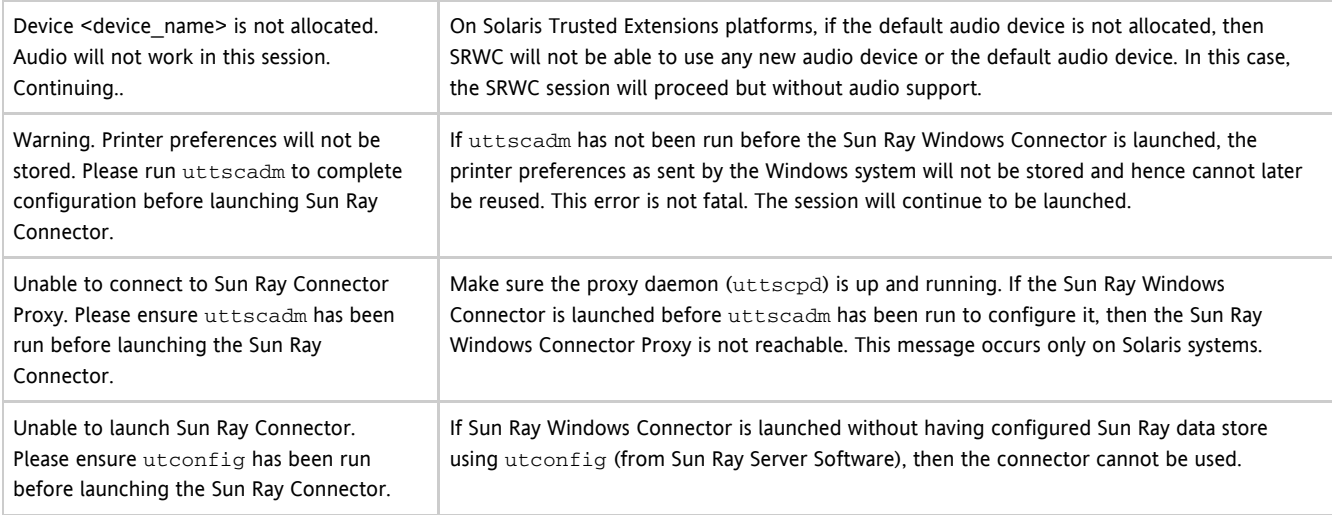

# <span id="page-7-0"></span>용어집

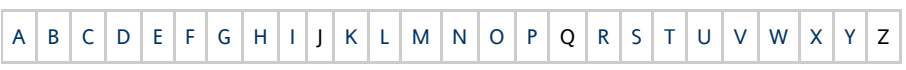

목록에 용어를 추가하려면 페이지 맨 아래에 있는 Add Comment(의견 추가) 링크를 사용하십시오.

#### <span id="page-7-1"></span>A

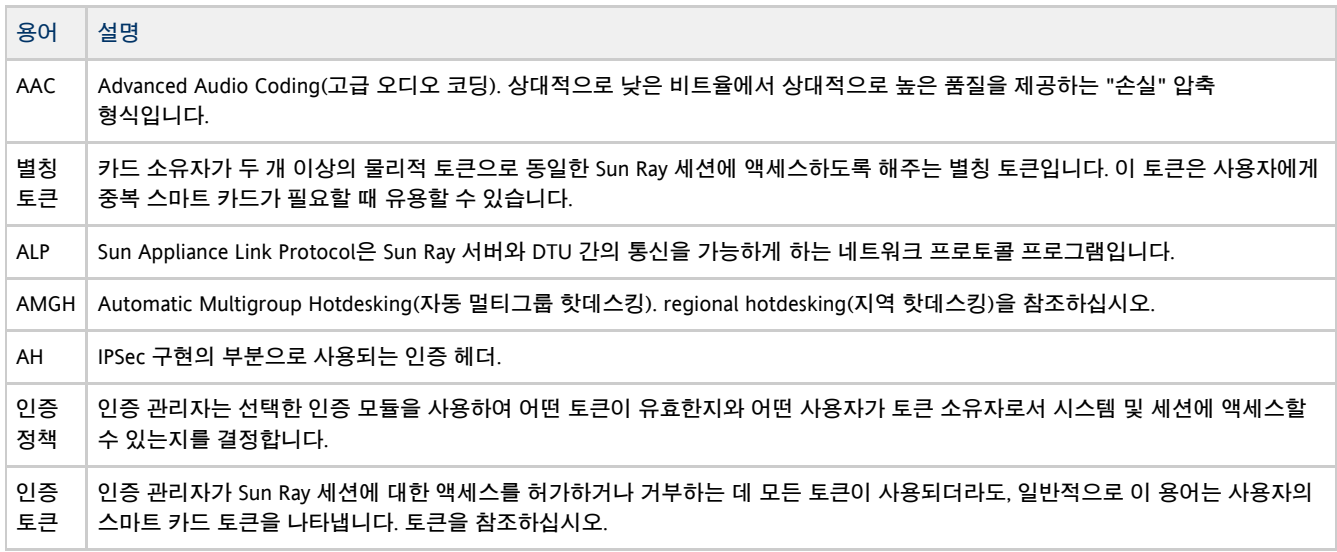

#### <span id="page-7-2"></span>B

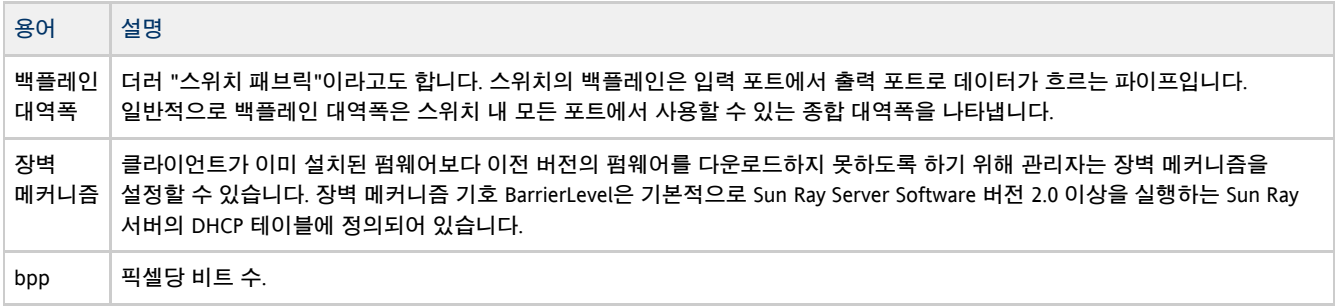

<span id="page-8-0"></span>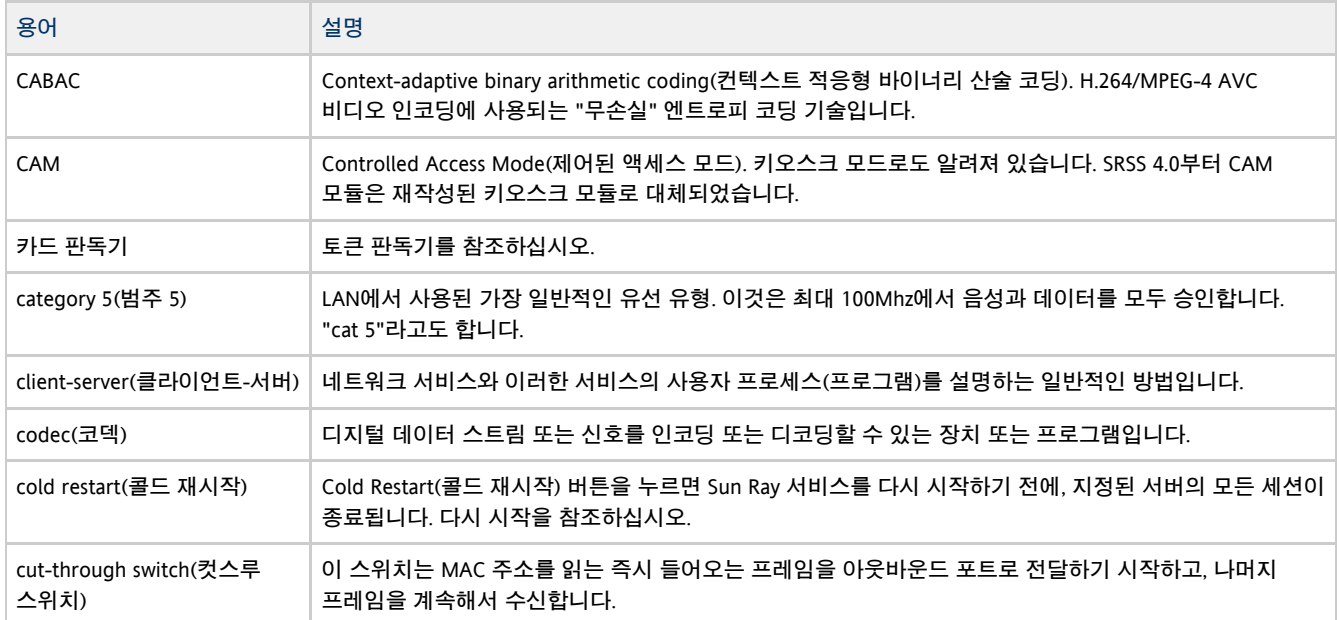

### <span id="page-8-1"></span>D

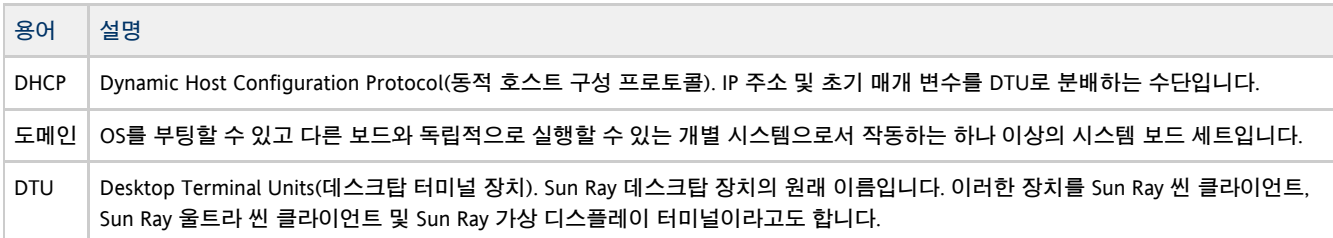

### <span id="page-8-2"></span>E

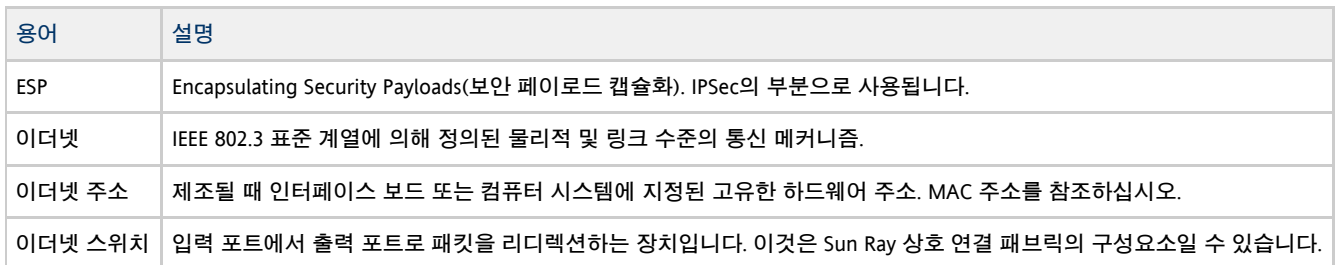

#### <span id="page-8-3"></span>F

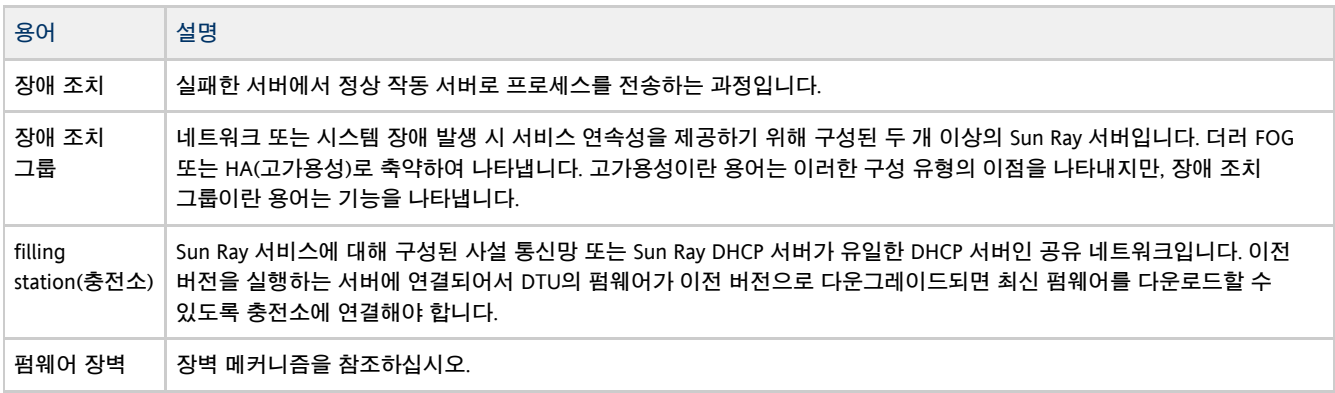

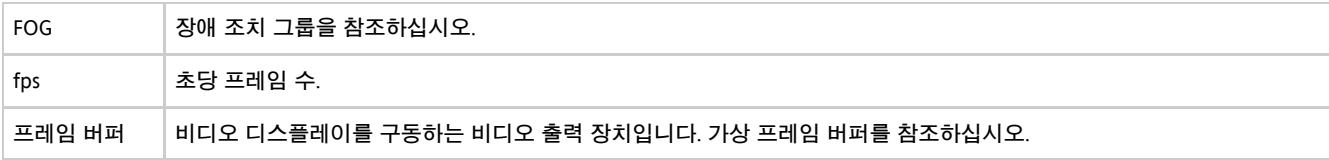

#### <span id="page-9-0"></span>G

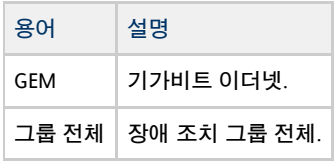

#### <span id="page-9-1"></span>H

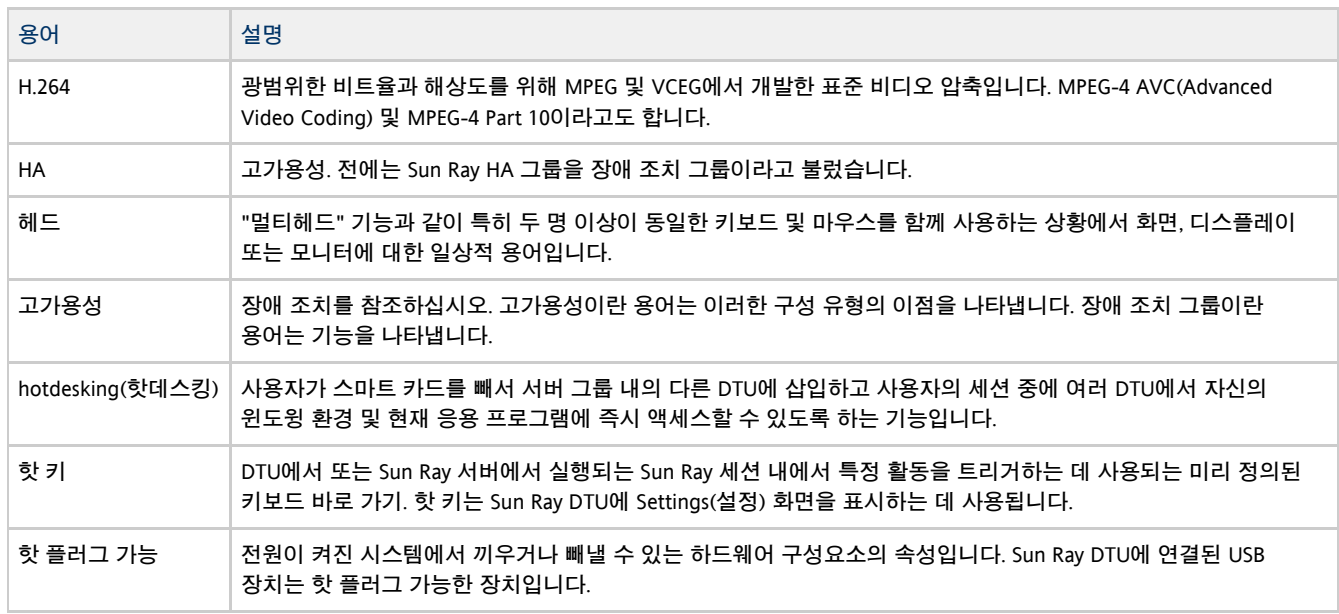

#### <span id="page-9-2"></span>I

<span id="page-9-3"></span>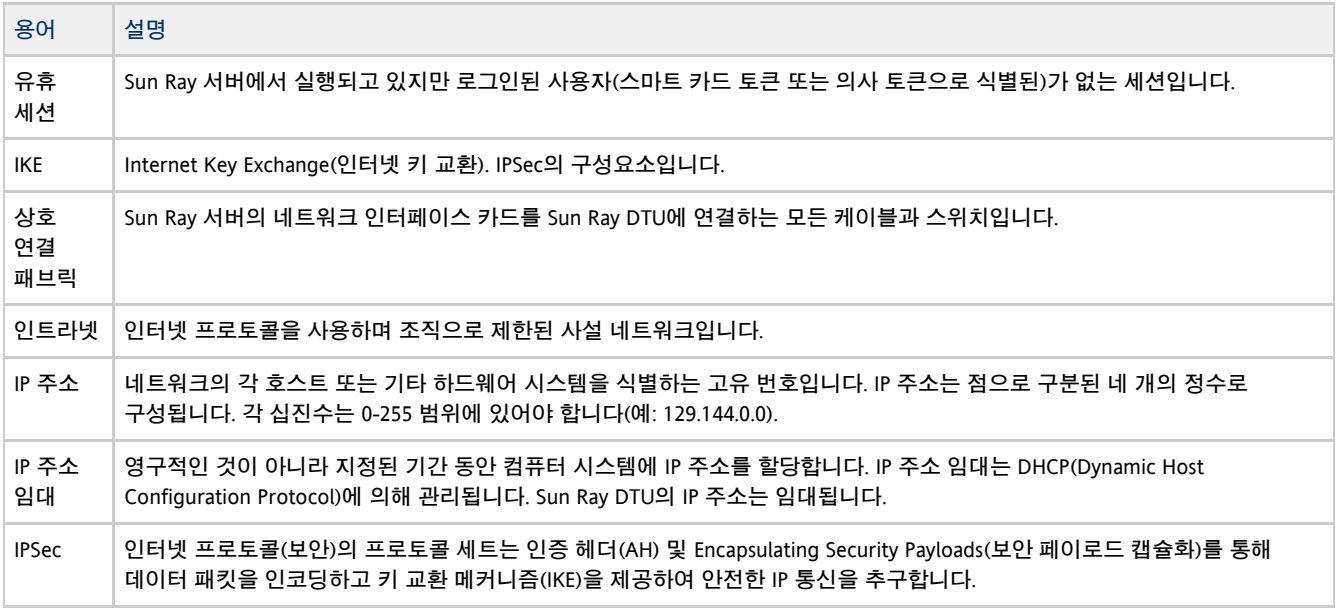

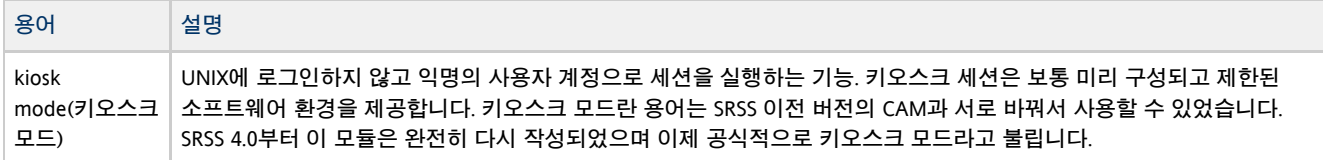

# <span id="page-10-0"></span>L

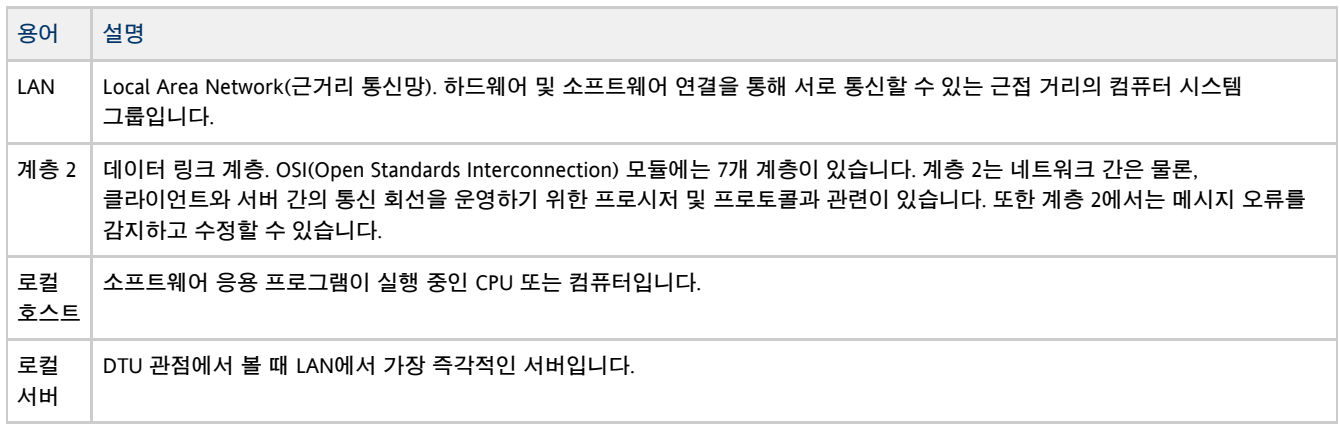

### <span id="page-10-1"></span>M

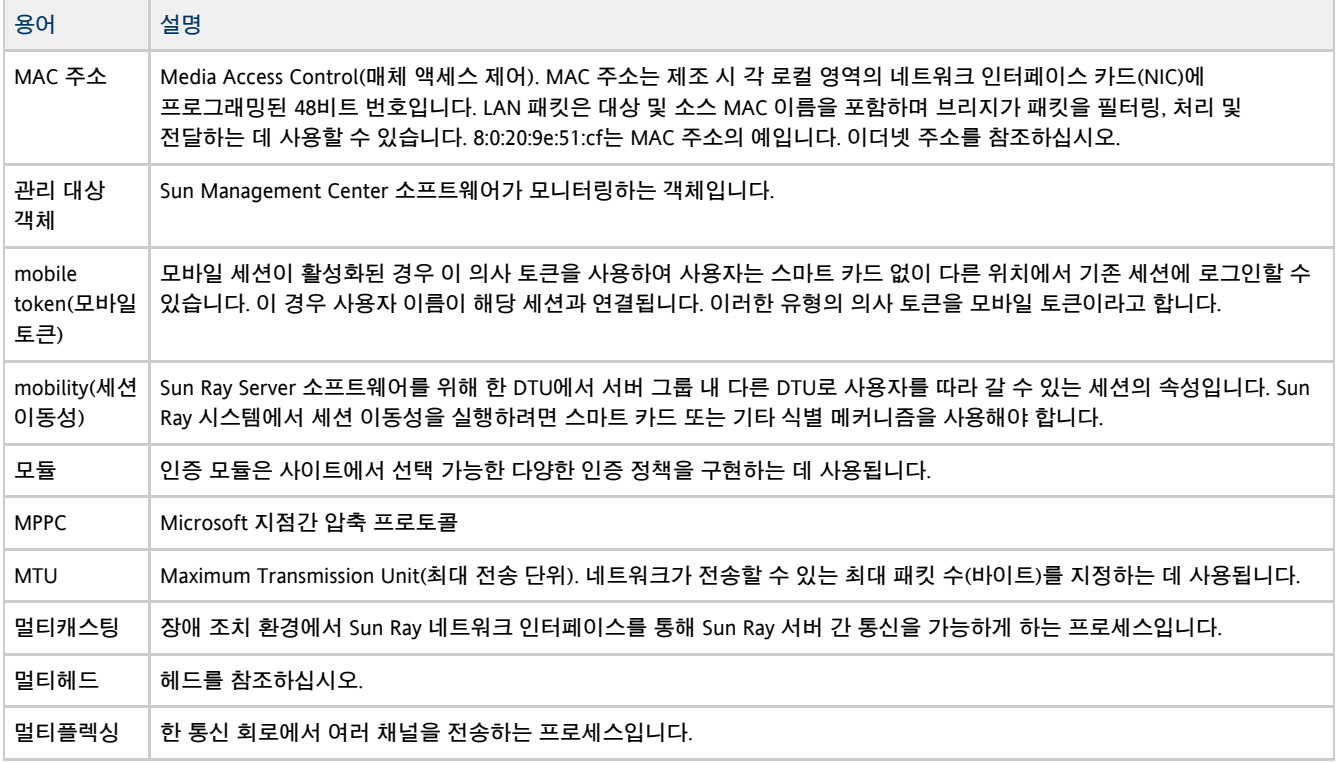

#### <span id="page-10-2"></span>N

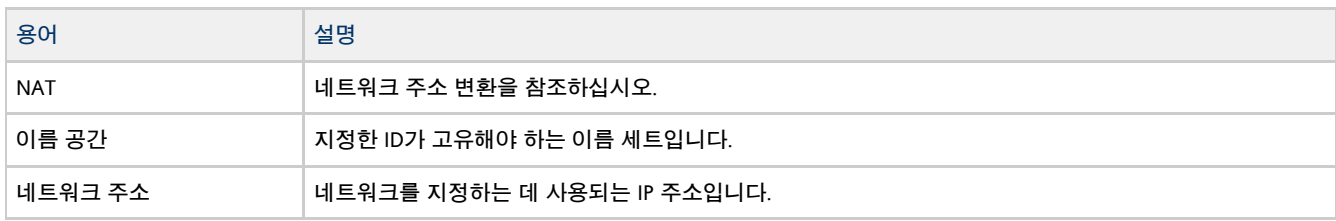

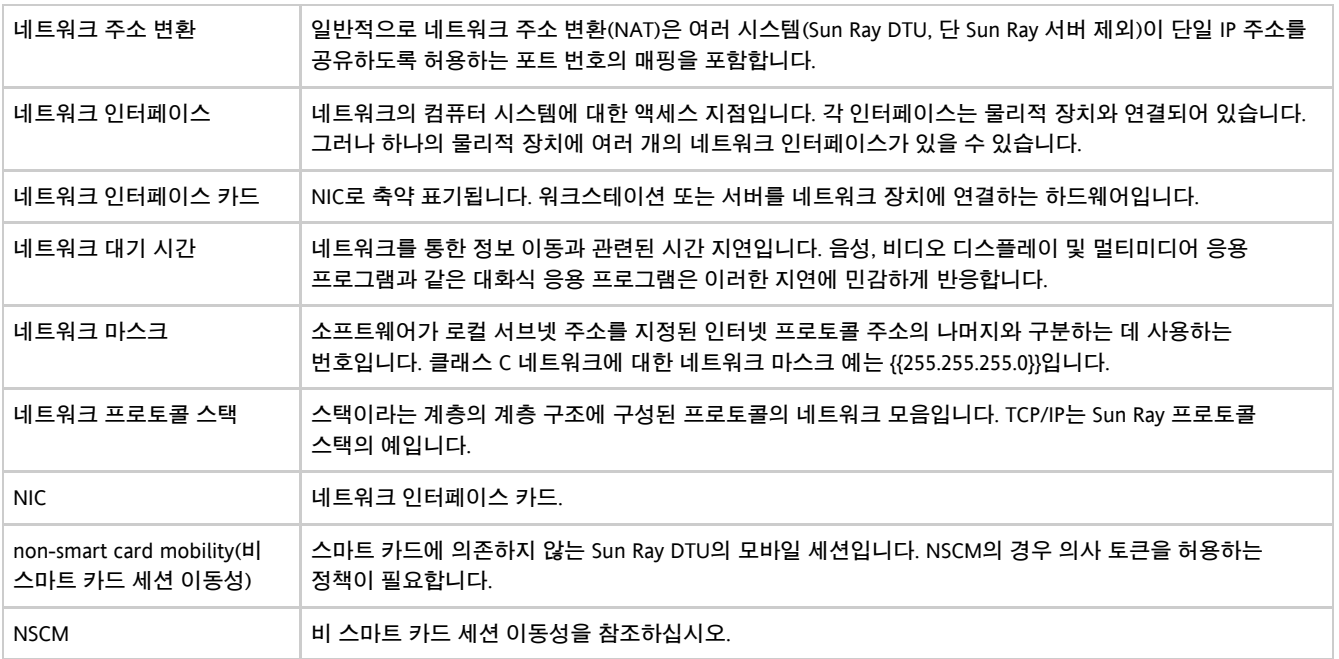

# <span id="page-11-0"></span>O

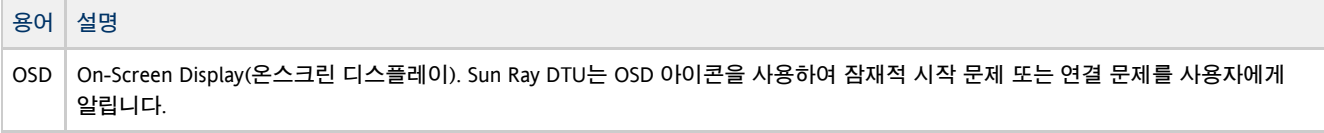

#### <span id="page-11-1"></span>P

<span id="page-11-2"></span>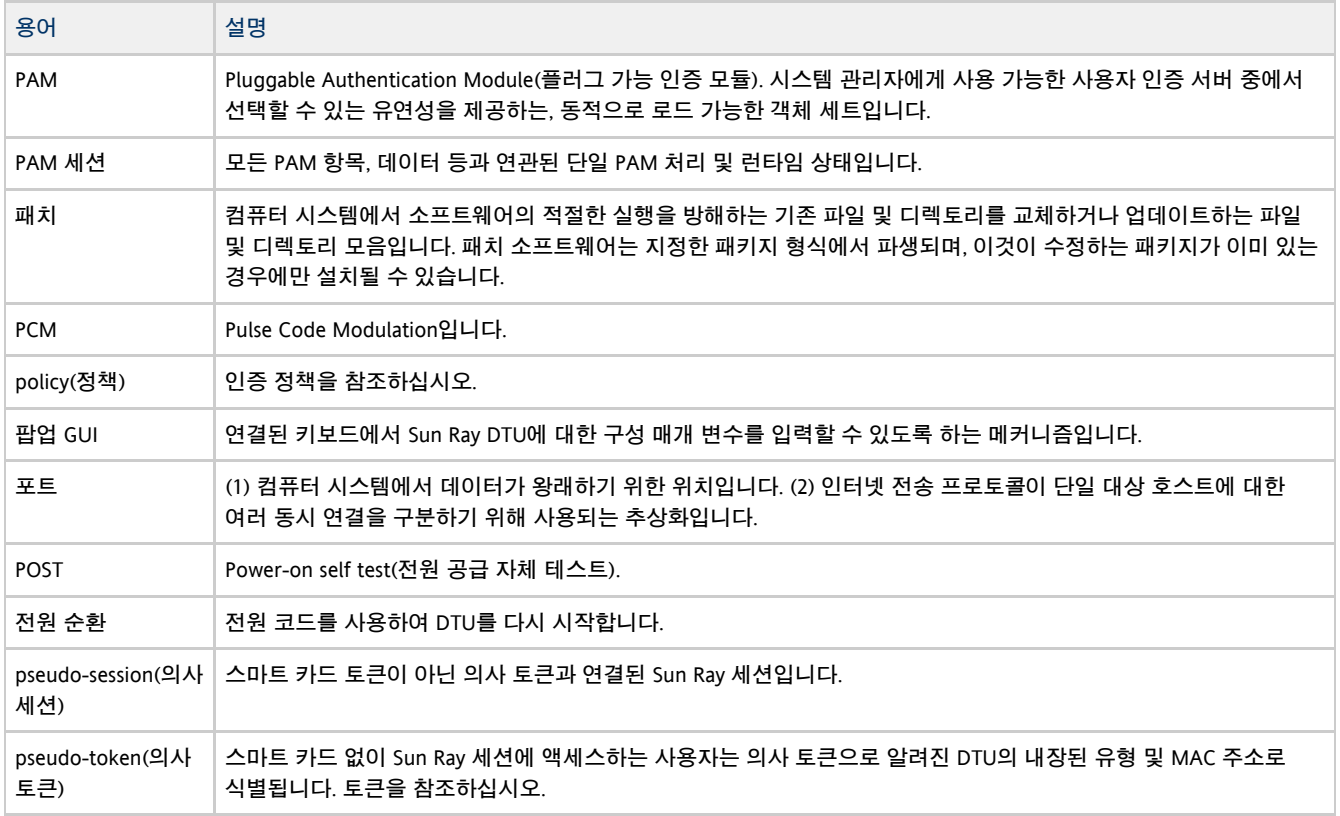

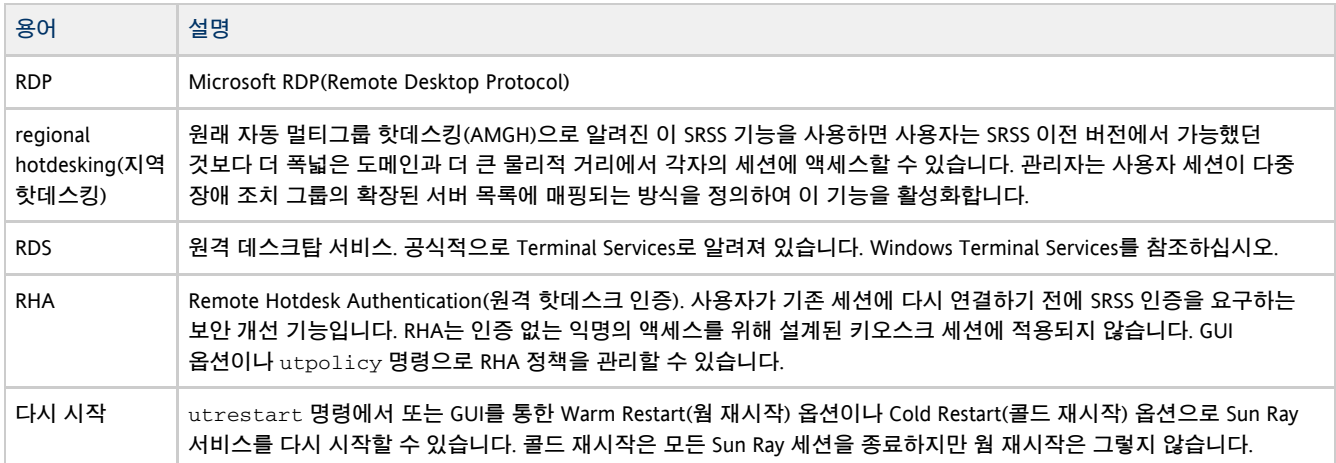

#### <span id="page-12-0"></span>S

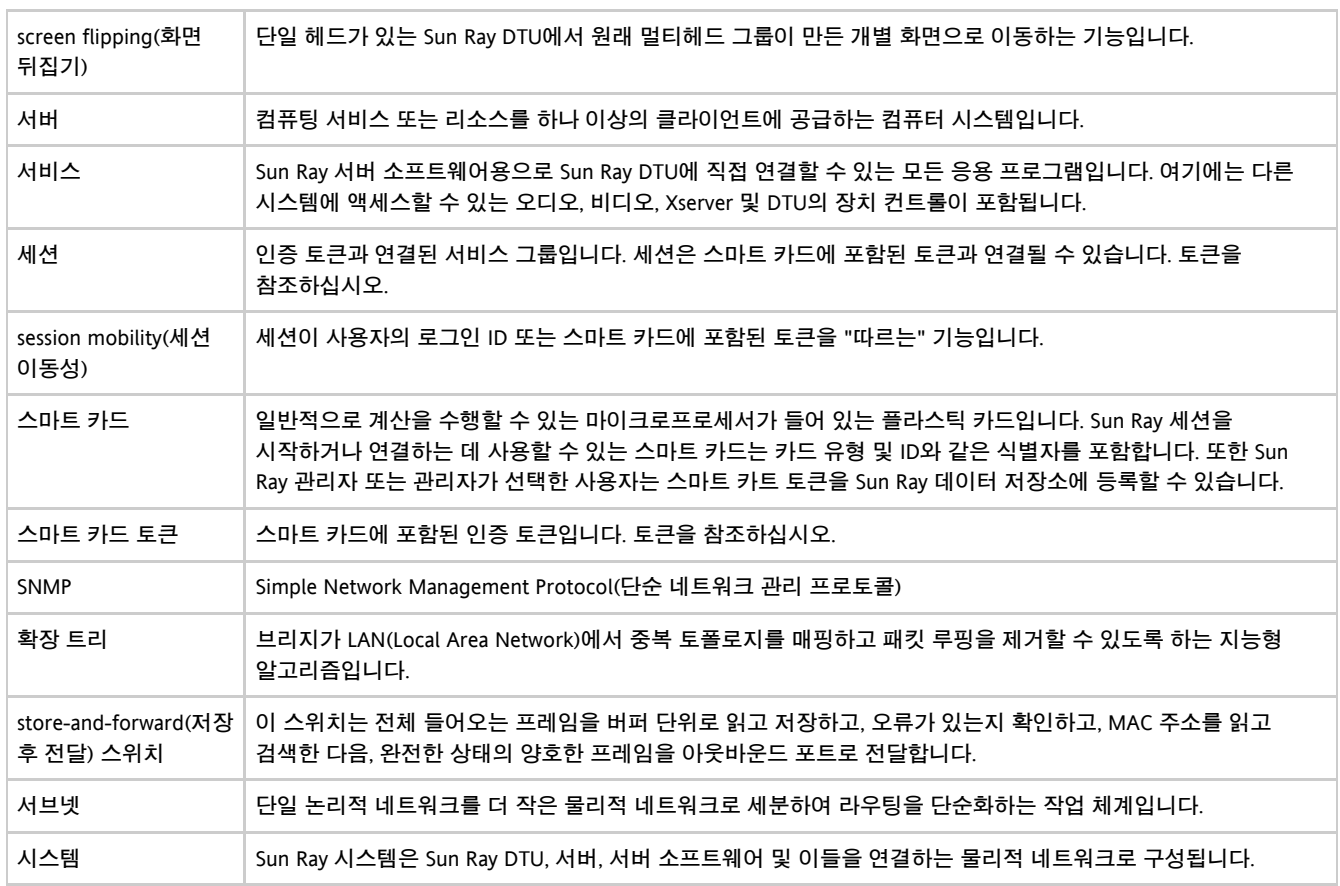

#### <span id="page-12-1"></span>T

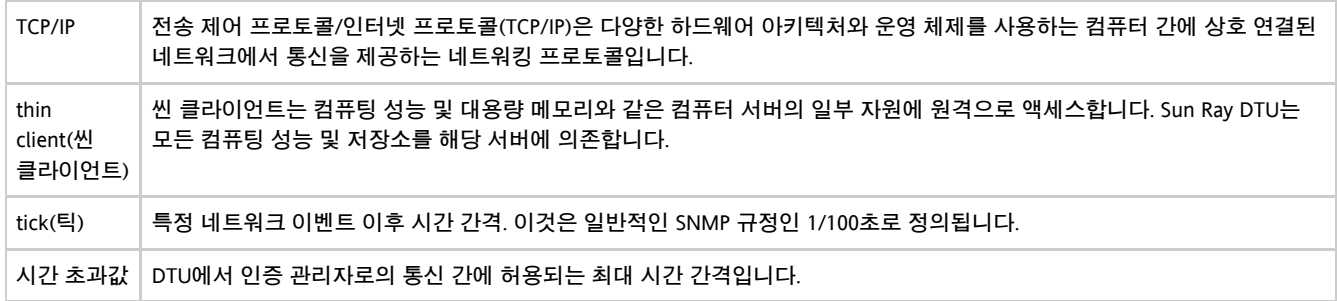

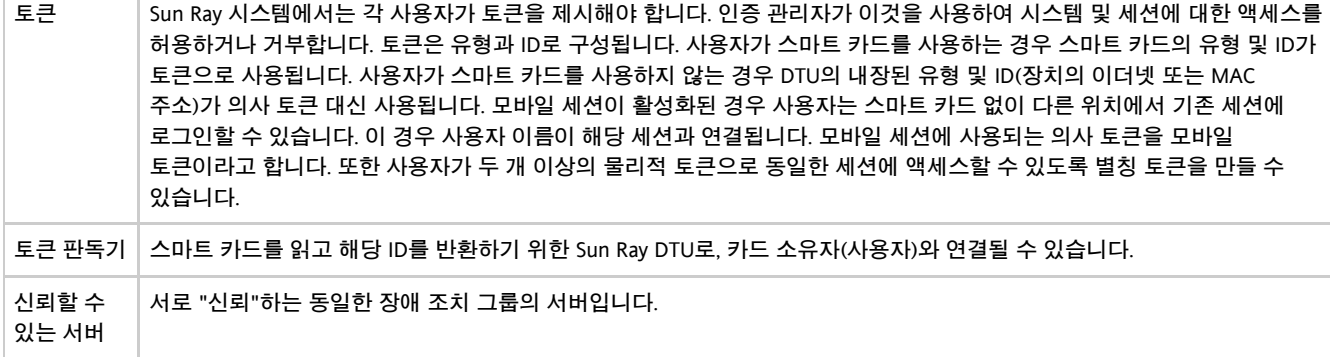

# <span id="page-13-0"></span>U

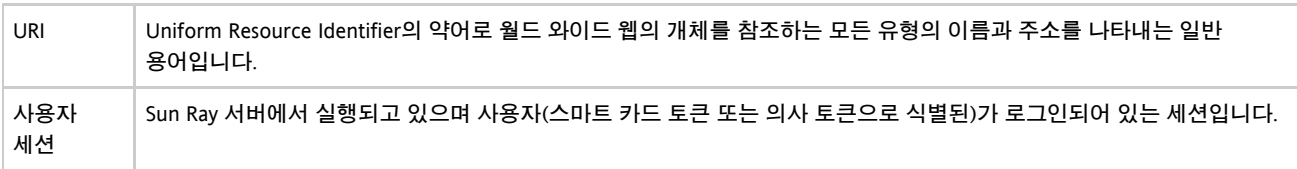

#### <span id="page-13-1"></span>V

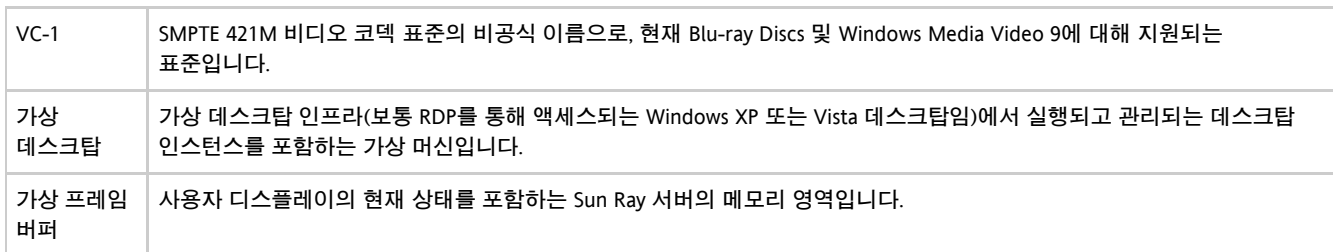

#### <span id="page-13-2"></span>W

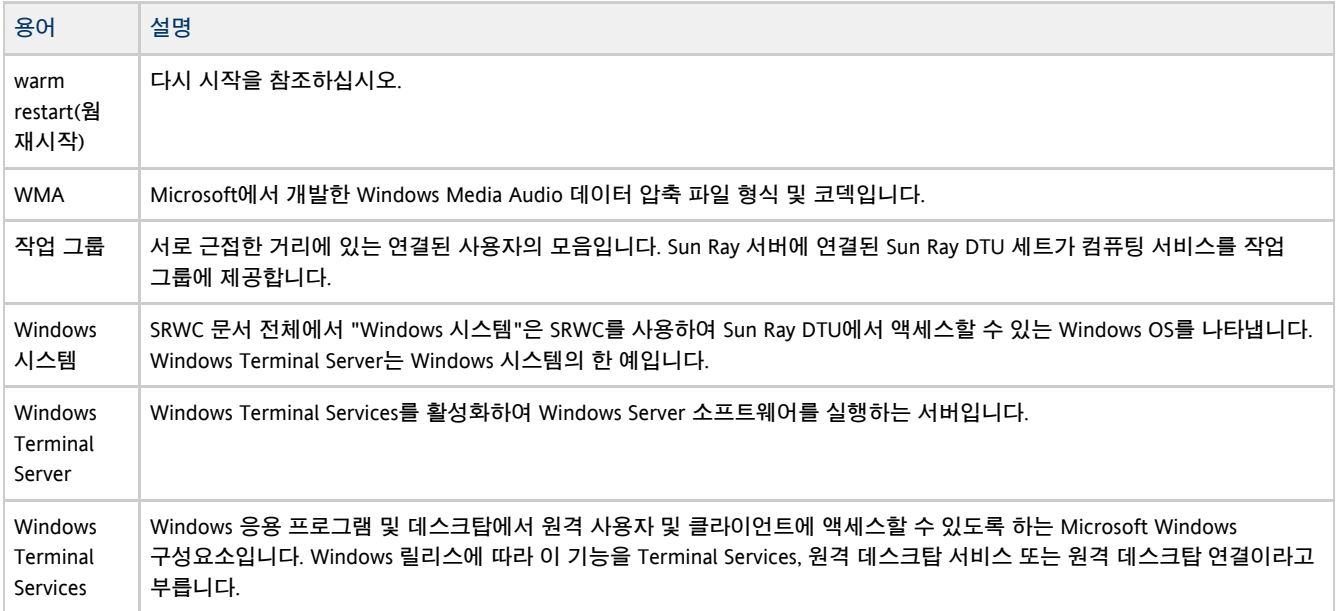

# <span id="page-13-3"></span>X

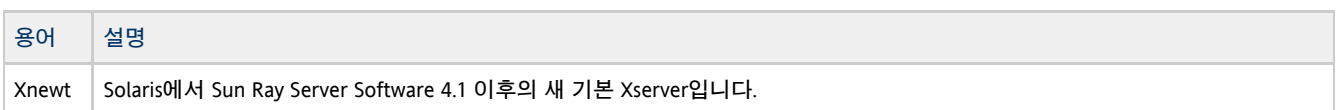

Xserver | X 윈도우 시스템에서 비트맵 디스플레이 장치를 제어하는 프로세스입니다. 이것은 클라이언트 응용 프로그램에서 요청 시 작업을 수행합니다. Sun Ray Server 소프트웨어에는 두 개의 Xserver가 있습니다. SRSS 이전 버전에서 기본 Xserver였던 Xsun과 SRSS 4.1 이후의 기본 Xserver인 Xnewt가 그것입니다. Xnewt는 최신 멀티미디어 기능을 활성화합니다.

#### <span id="page-14-0"></span>Y

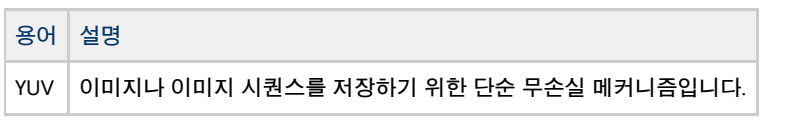

Copyright © 2011, Oracle and/or its affiliates. All rights reserved.

This software and related documentation are provided under a license agreement containing restrictions on use and disclosure and are protected by intellectual property laws. Except as expressly permitted in your license agreement or allowed by law, you may not use, copy, reproduce, translate, broadcast, modify, license, transmit, distribute, exhibit, perform, publish, or display any part, in any form, or by any means. Reverse engineering, disassembly, or decompilation of this software, unless required by law for interoperability, is prohibited.

The information contained herein is subject to change without notice and is not warranted to be error-free. If you find any errors, please report them to us in writing.

If this software or related documentation is delivered to the U.S. Government or anyone licensing it on behalf of the U.S. Government, the following notice is applicable:

U.S. GOVERNMENT RIGHTS Programs, software, databases, and related documentation and technical data delivered to U.S. Government customers are "commercial computer software" or "commercial technical data" pursuant to the applicable Federal Acquisition Regulation and agency-specific supplemental regulations. As such, the use, duplication, disclosure, modification, and adaptation shall be subject to the restrictions and license terms set forth in the applicable Government contract, and, to the extent applicable by the terms of the Government contract, the additional rights set forth in FAR 52.227-19, Commercial Computer Software License (December 2007). Oracle USA, Inc., 500 Oracle Parkway, Redwood City, CA 94065.

This software is developed for general use in a variety of information management applications. It is not developed or intended for use in any inherently dangerous applications, including applications which may create a risk of personal injury. If you use this software in dangerous applications, then you shall be responsible to take all appropriate fail-safe, backup, redundancy, and other measures to ensure the safe use of this software. Oracle Corporation and its affiliates disclaim any liability for any damages caused by use of this software in dangerous applications.

Oracle is a registered trademark of Oracle Corporation and/or its affiliates. Other names may be trademarks of their respective owners.

This software and documentation may provide access to or information on content, products, and services from third parties. Oracle Corporation and its affiliates are not responsible for and expressly disclaim all warranties of any kind with respect to third-party content, products, and services. Oracle Corporation and its affiliates will not be responsible for any loss, costs, or damages incurred due to your access to or use of third-party content, products, or services.